## **Przyczółek z boku**

Rysuje widok z boku przyczółka

₽ *Ikona: Polecenie:* **PRZYBOK** 

*Menu:* Przyczółek z boku

Polecenie uruchamia okno dialogowe **Projektowanie przyczółka**, w którym użytkownik może dokonać wyboru typu przyczółka oraz zmienić parametry potrzebne do jego narysowania. Wstawienie widoku odbywa się po wskazaniu punktu na ekranie.

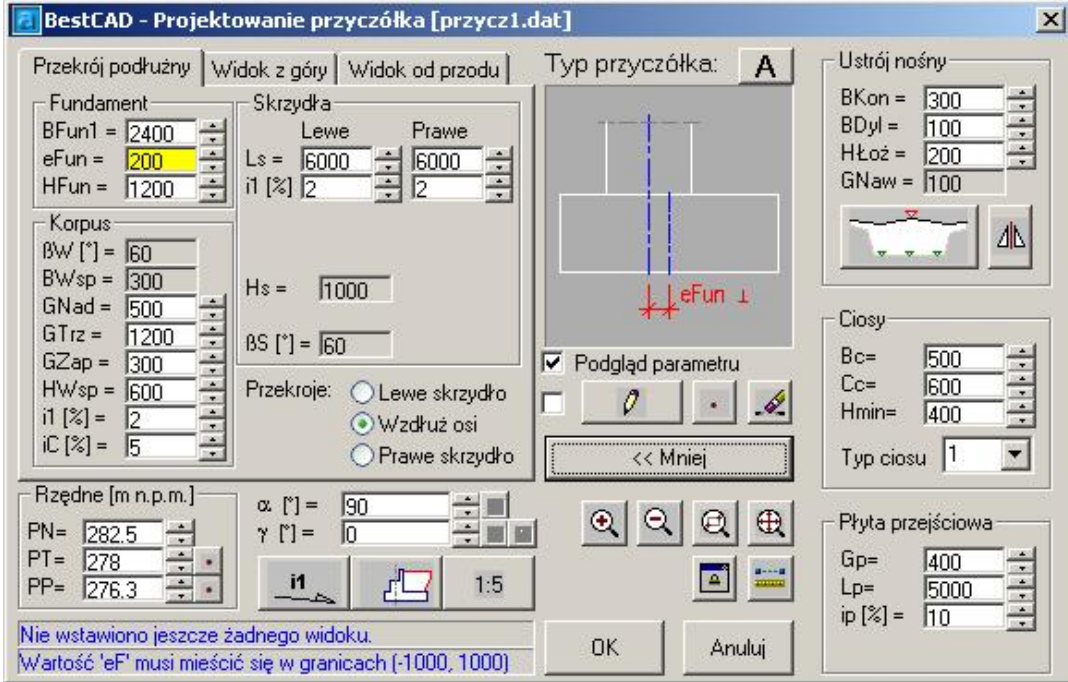

**Rys. 1.** *Okno dialogowe Projektowanie przyczółka –Przekrój podłużny* 

### **Opis okna Projektowanie przyczółka – Część ogólna**

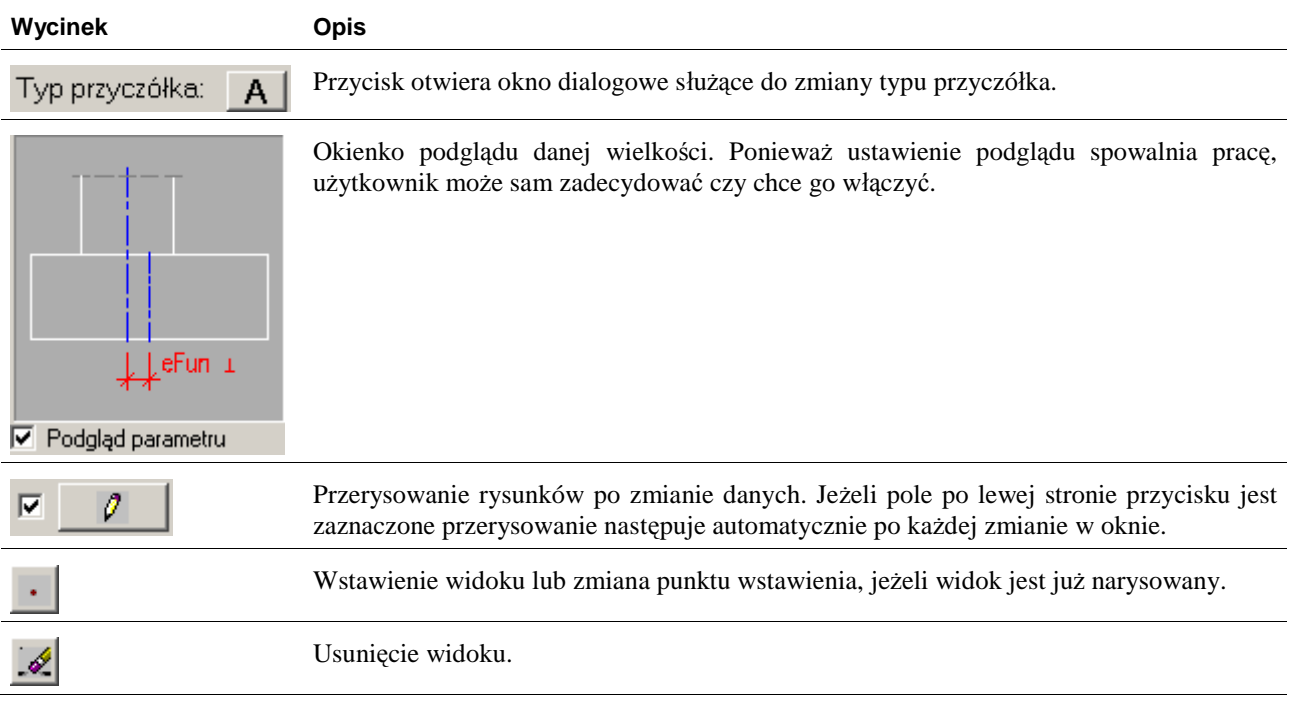

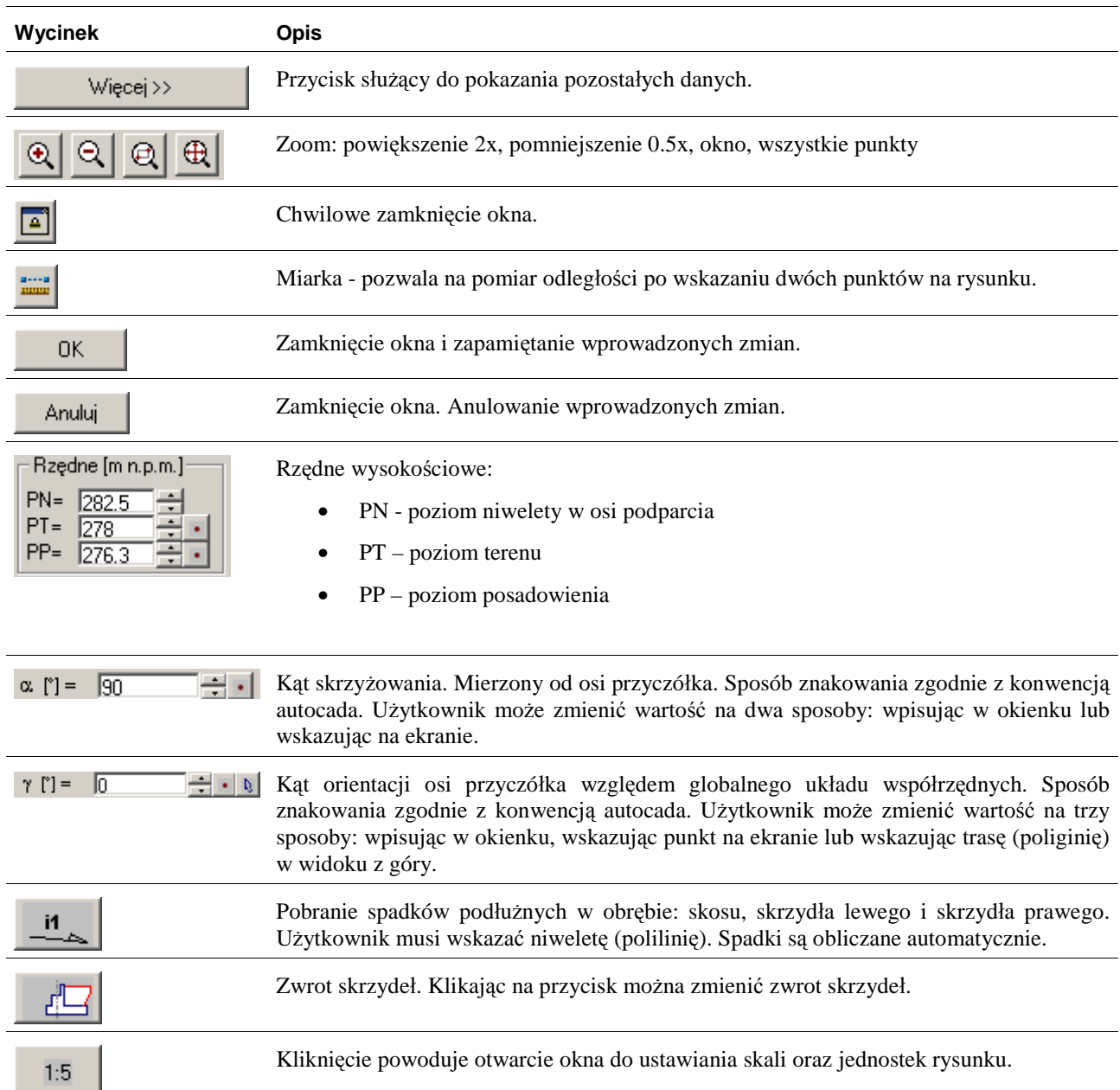

#### **Opis okna Projektowanie przyczółka – Część ukrywana**

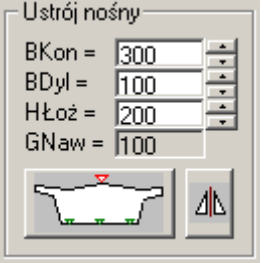

Dane dotyczące ustroju nośnego. Po kolei:

- BKon wysięg konstrukcji poza oś podparcia (mierzona prostopadle do osi),
- BDyl szerokość dylatacji,
- HŁoż wysokość łożyska,
- GNaw grubość nawierzchni (wyliczana na podstawie punktów konstrukcji),
- przycisk uruchamiający polecenie do pobierania punktów konstrukcji,
- przycisk służący do wykonania lustra UN.

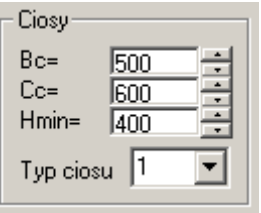

- Dane dotyczące ciosów. Po kolei:
	- Bc i Cc szerokość i głębokość ciosu,
	- Hmin minimalna wysokość ciosu,

• Typ ciosu.

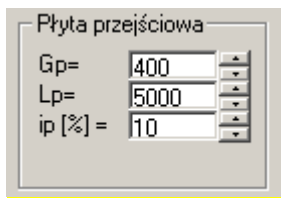

Dane dotyczące płyty przejściowej. Po kolei:

- Gp grubość płyty przejściowej,
- Lp długość płyty przejściowej,
- Ip spadek płyty przejściowej (równolegle do osi przyczółka).

### **Opis okna Projektowanie przyczółka – Część związana z zakładką "Przekrój podłużny"**

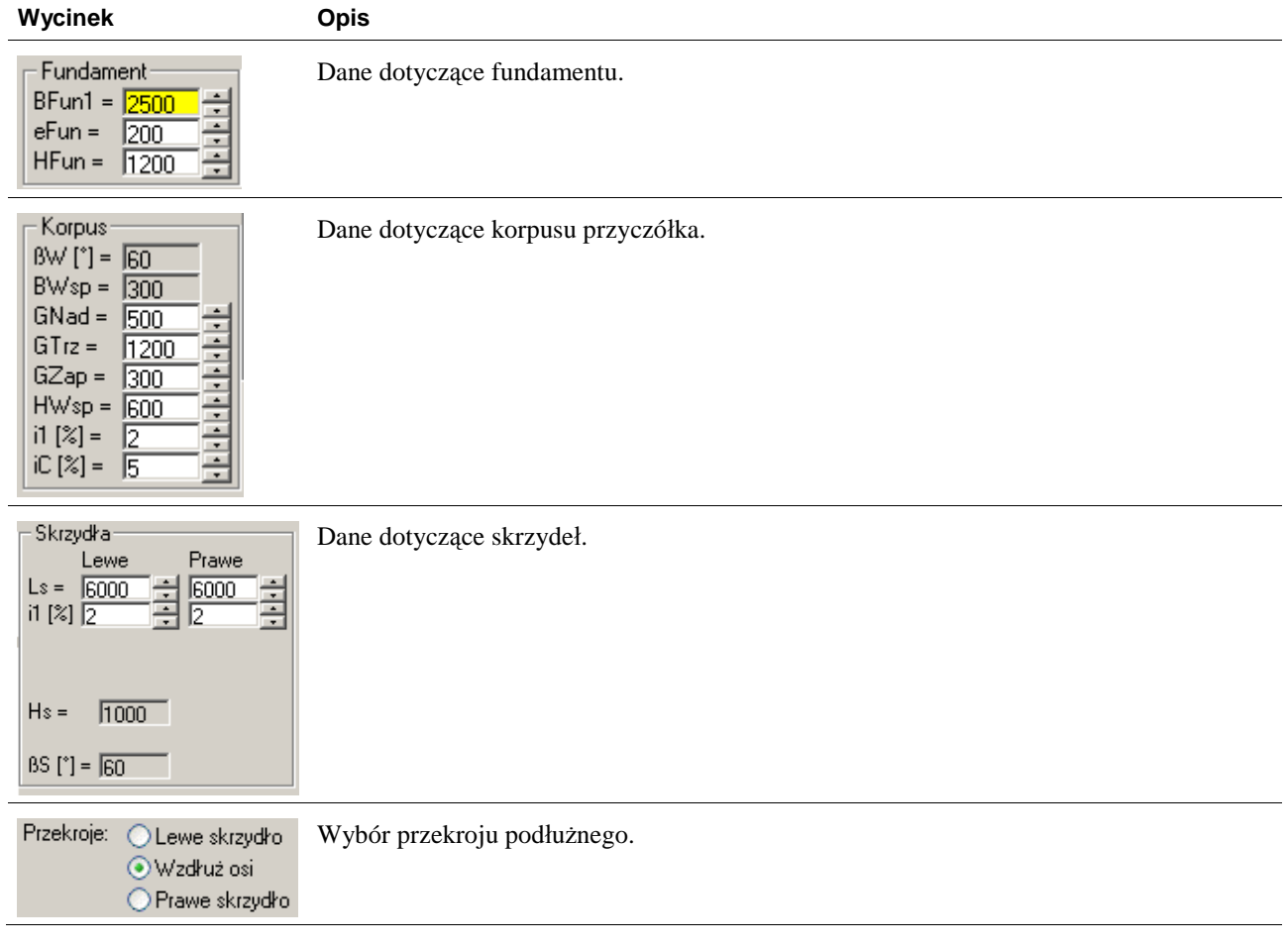

### **W y k a z p a r a metrów**

### *Para metry w widoku z góry*

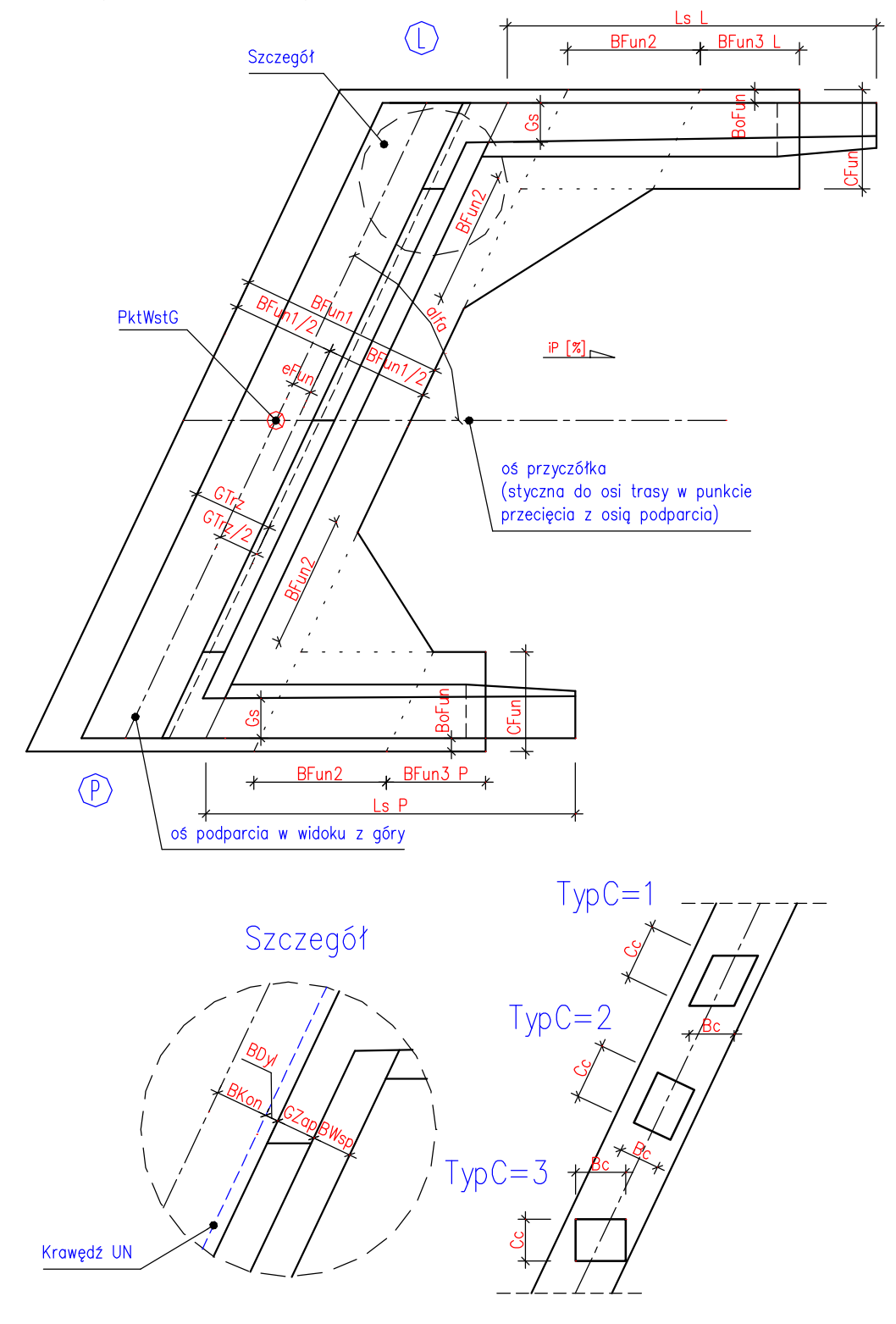

#### Parametry w widoku z przodu i z boku

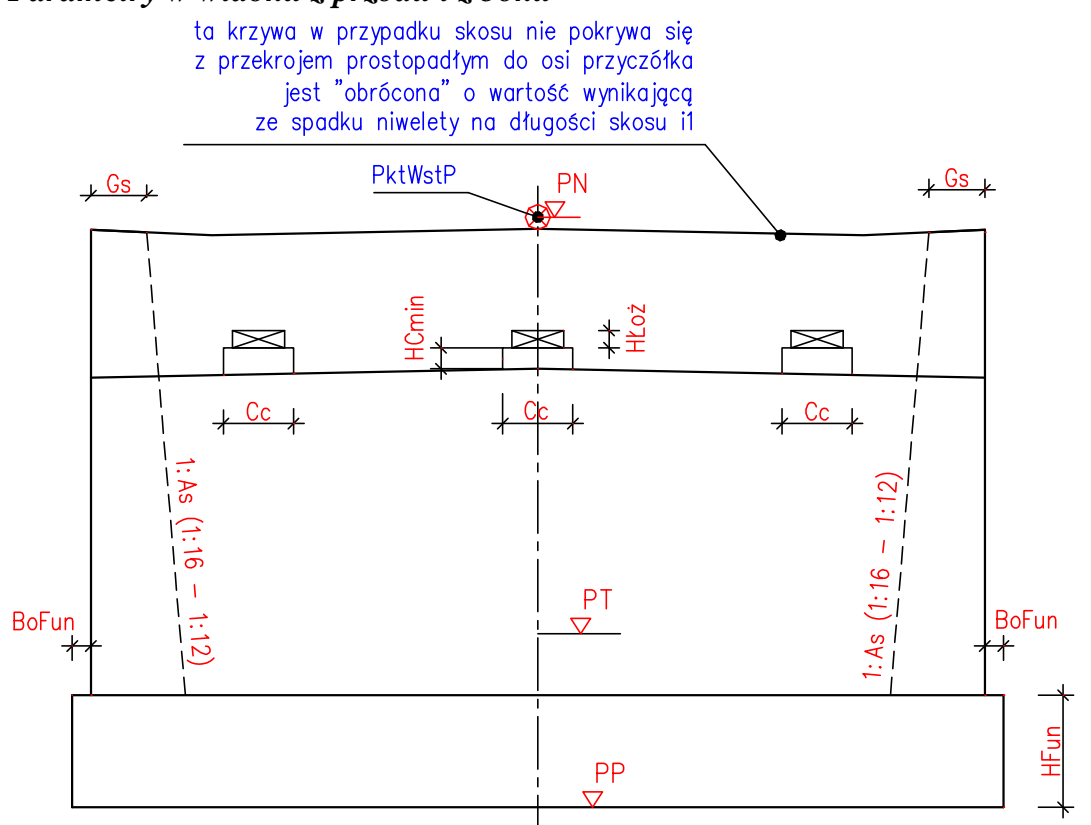

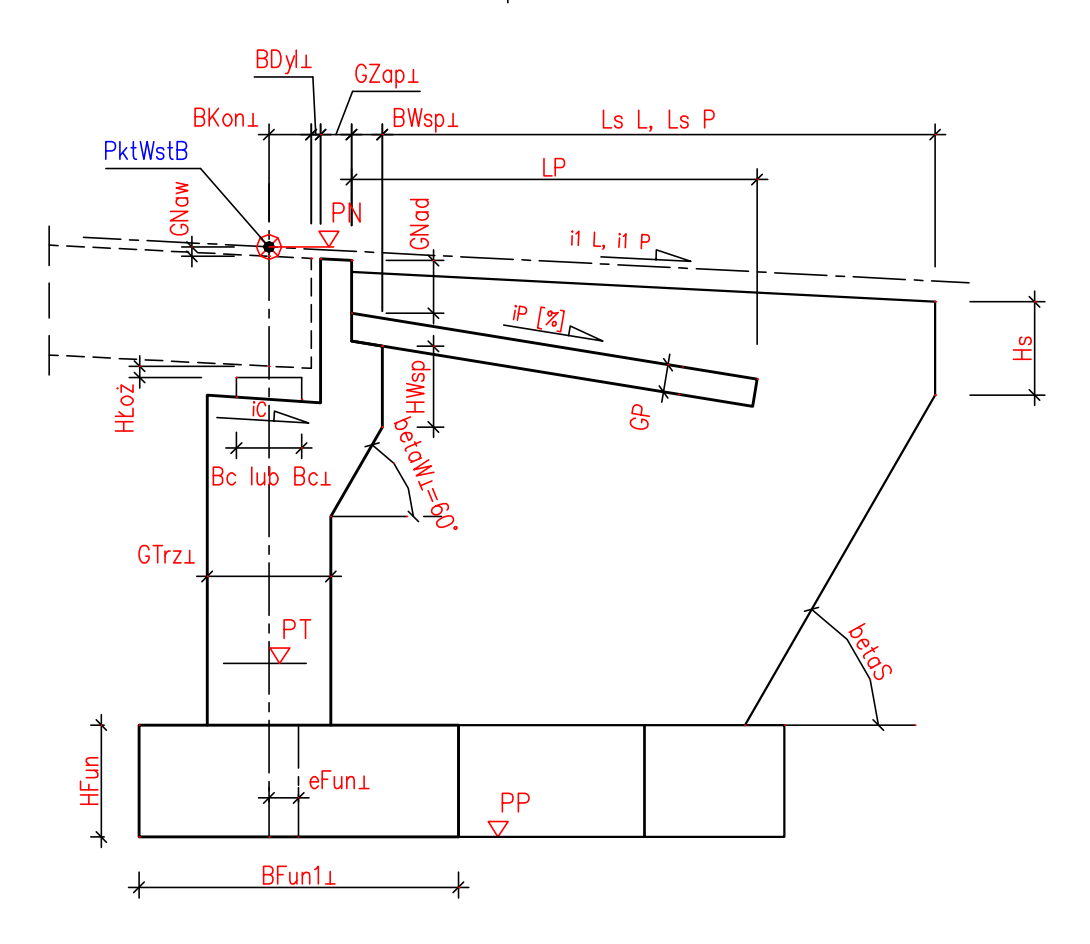

# Typy przyczółków

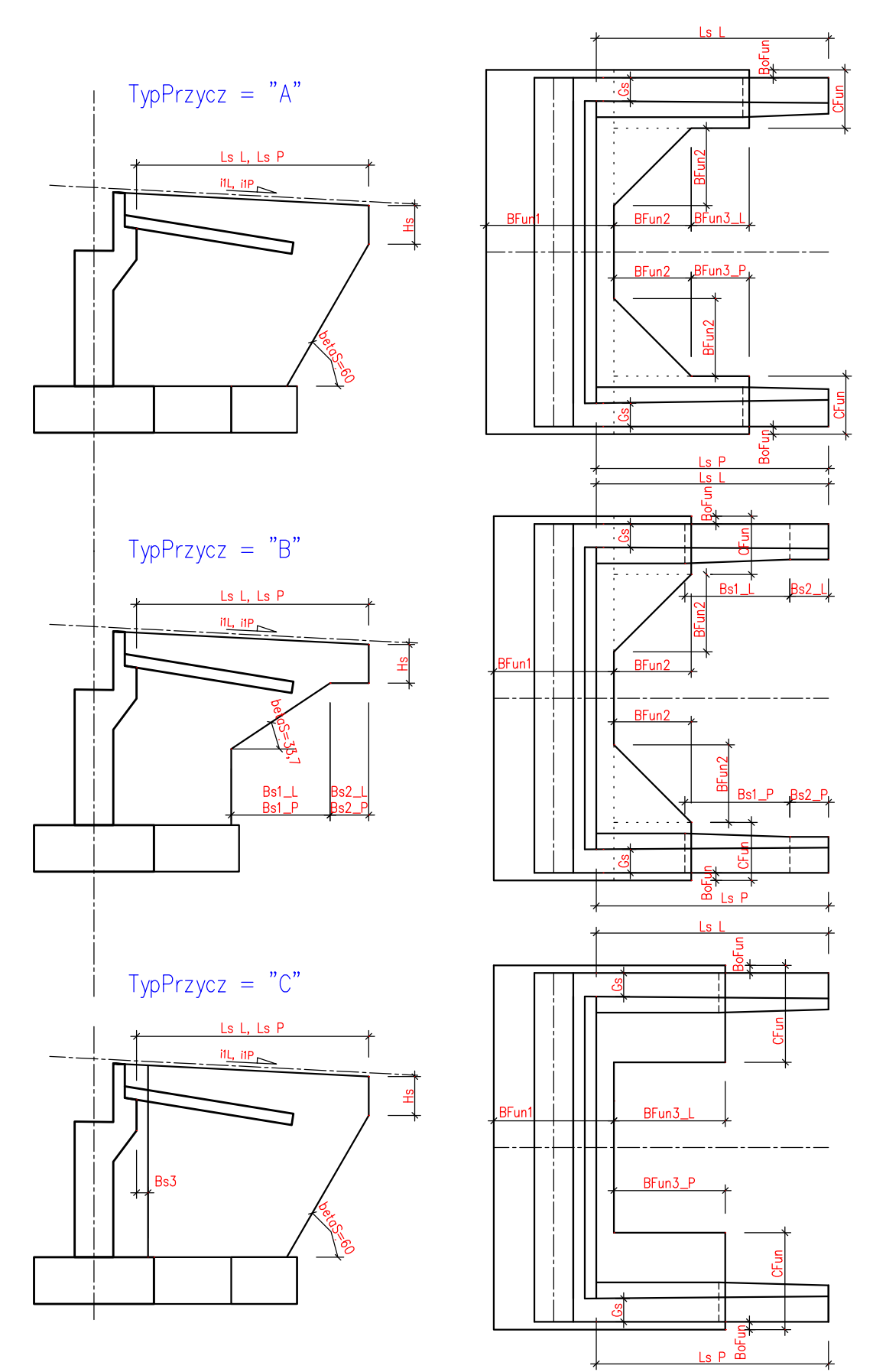